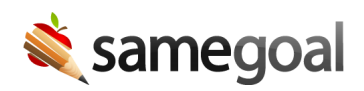

## Formal Amendments

Formal amendments are only created on completed IEPs and Service Plans by each document owner or an administrative user.

If a correction is needed that DOES NOT require a formal amendment, mark the document incomplete. NOTE: Only administrative users are allowed to reset documents to incomplete in order to ensure administrative oversight.

## Steps To create a formal amendment:

- 1. Click into the completed plan document you wish to amend (e.g. IEP, 504, RTI plan, etc).
- 2. Click the lock icon in the toolbar and select **Amend**. This creates a formal amendment.
- 3. Summarize changes to be made on the document's cover page in the amendments/revisions table by adding a row.
- 4. Update the remainder of document to reflect these changes (e.g. add services, remove accommodations, etc).
- 5. Add a signature page to the end of the document if a meeting was held.
- 6. Re-mark this document complete.